## **pushTAN: Gerätewechsel durchführen www.spk-cham.de/pushtan**

 $S<sub>parkasse</sub>$ im Landkreis Cham

Wenn Sie Ihr Passwort für die S-pushTAN-App vergessen, Ihren Zugang zur App wegen falscher Passwort-Eingabe gesperrt oder ein neues Smartphone haben, dann können Sie in wenigen Schritten die S-pushTAN-App neu einrichten und mit Ihrem Online-Banking verbinden.

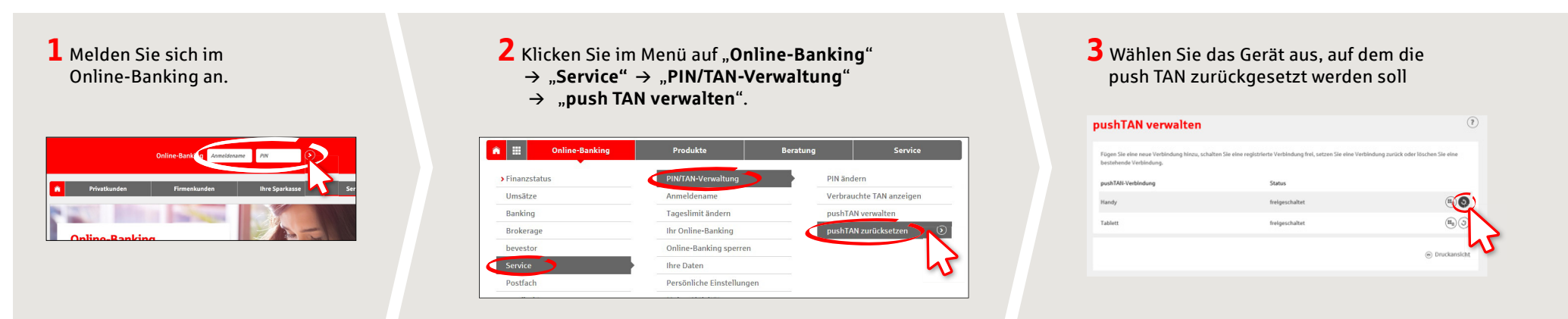

**4** Legen Sie fest, auf welchem Weg Sie Ihre Registrierungsdaten erhalten möchten. Wenn eine Mobilfunknummer für den Empfang per SMS hinterlegt ist, wählen Sie die Nummer und "**Versand**  per SMS" aus. Alternativ wählen Sie "Versand per Post". Klicken Sie auf "Zurücksetzen".

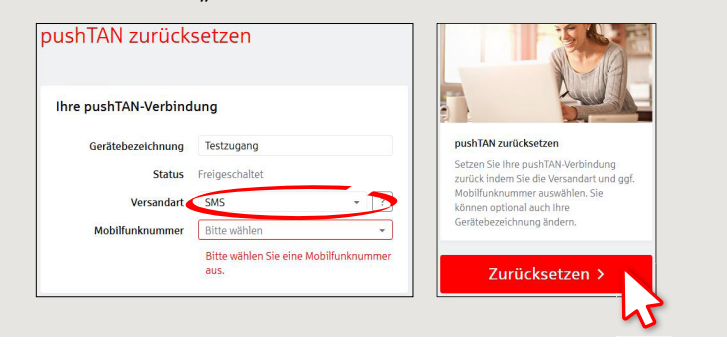

**5** Geben Sie Ihr Geburtsdatum und die Kartennummer Ihrer Sparkassen-Card (Debitkarte) (nicht die Kontonummer!) ein, um Ihre Identität zu bestätigen. Klicken Sie auf "**Weiter**".

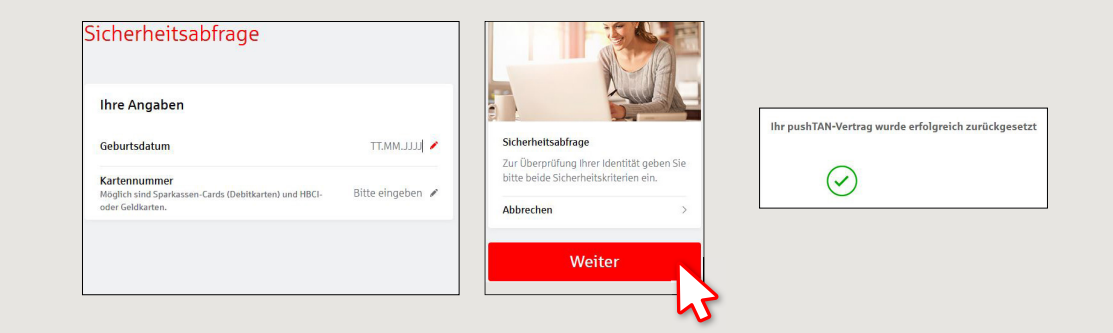

**HABEN SIE NOCH FRAGEN? WIR HELFEN IHNEN GERNE WEITER.**

Zentrale Service-Rufnummer: Unter **09971 481-0** sind wir **Mo-Fr von 8-18 Uhr** für Sie da.

Weiterführende Informationen rund ums Online-Banking erhalten Sie unter: **www.spk-cham.de**

Vereinbaren Sie ganz bequem online einen Termin direkt bei Ihrem Berater: **ONLINE-TERMINVEREINBARUNG:**

**www.spk-cham.de/online-termin**

## **pushTAN: Gerätewechsel durchführen www.spk-cham.de/pushtan**

 $S<sub>parkasse</sub>$ im Landkreis Cham

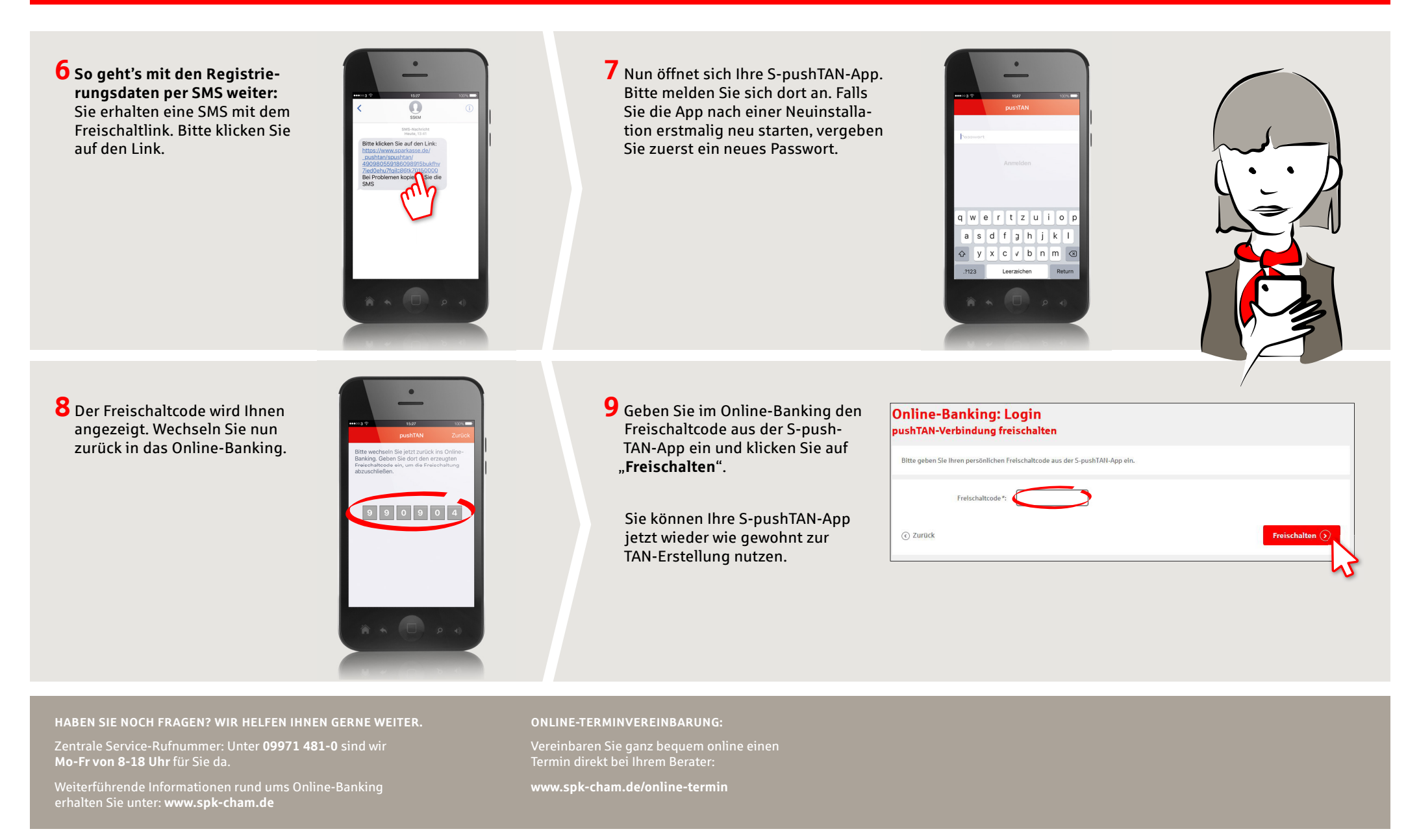